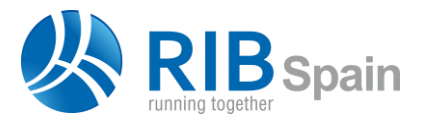

RIB Spain +34 914 483 800 Manuel Silvela 15, 5° info@rib-software.es

28010 Madrid [www.rib-software.es](http://www.rib-software.es/)

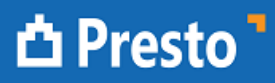

# Construyendo el ejemplo de Revit en seis pasos fáciles

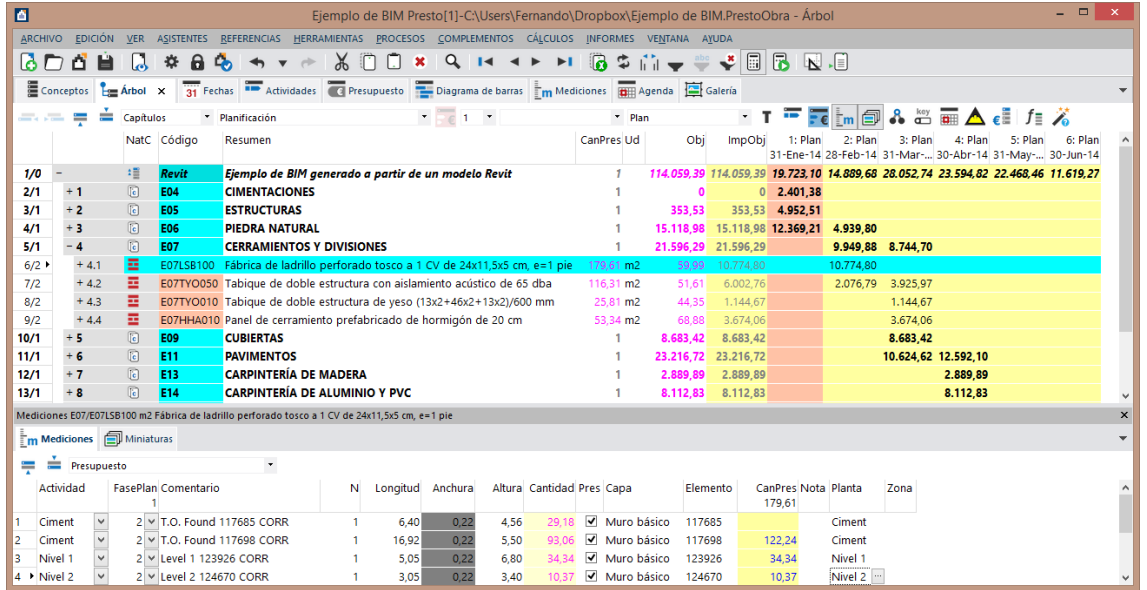

**Uno de los objetivos del bim es asignar al modelo la cuarta dimensión, es decir, verlo en el tiempo. Para mostrarlo, nos hemos propuesto construir la casita de revit, el ejemplo que se instala con la versión 2014.**

### **ASIGNAR LA UNIDAD DE OBRA**

El primer paso es asignar a cada familia y tipo utilizado en el modelo la unidad de obra más adecuada.

Lo ideal es que la unidad ya viniera asignada en la librería de tipos, con lo cual no haría falta este paso, el único que requiere un trabajo manual. Nosotros lo haremos usando el cuadro de precios de Guadalajara.

La asignación se realiza en Revit usando el complemento de Presto. El ejemplo contiene 36 tipos de entidades gráficas construibles y su asignación se realiza fácilmente en unos minutos.

Aunque son pocas unidades de obra para una vivienda, porque el ejemplo no está completo, son representativas, ya que hay de todos los capítulos.

### **GENERAR EL PRESUPUESTO**

El mismo complemento genera el presupuesto, que contiene 140 líneas de medición, correspondientes cada una a un objeto del modelo. Una función de Presto reclasifica las unidades de obra creando los capítulos a las que corresponden, como se ve en la imagen.

# **ACTUALIZAR**

Para completar la información de las unidades de obra se actualiza el presupuesto con el cuadro de Guadalajara y obtenemos el resumen, el texto y el precio descompuesto.

El presupuesto de la vivienda es de 120.000 euros, aproximadamente una tercera parte del real, debido a que como hemos dicho no está completa.

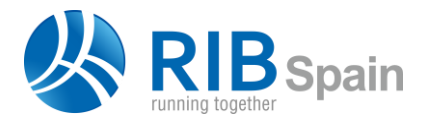

RIB Spain +34 914 483 800

Manuel Silvela 15, 5° info@rib-software.es 28010 Madrid **[www.rib-software.es](http://www.rib-software.es/)** 

# **△ Presto**

### **PLANIFICAR**

Para este presupuesto y para una vivienda unifamiliar Presto sugiere un plazo de ejecución de cinco meses. Elegimos seis, aunque el plazo sugerido para el presupuesto real sería de nueve meses.

Presto crea un reparto del presupuesto en campana de Gauss para estos seis meses y asigna las unidades de obra a cada mes hasta agotar el gasto. Como los capítulos siguen el orden de ejecución, el resultado es muy realista; se puede mejorar reordenando las unidades de obra.

Así obtenemos las cantidades de cada unidad de obra que se van a ejecutar cada mes. Cada línea de medición se asigna al mes que le toca. Cuando se supera la cantidad de un mes, las líneas de medición pasan al siguiente. El resultado es la certificación previsional por meses.

# **CREAR LAS FASES EN EL MODELO**

El complemento de Presto crea en el modelo de Revit seis fases, una por cada mes de construcción, y asigna cada objeto de la vivienda a la fase que le corresponde.

### **VISUALIZAR**

Los filtros de Revit y otros añadidos por el complemento permiten visualizar cada fase aislada o junto con las ya construidas, revisar el proceso, detectar errores del modelo o del presupuesto y capturar las imágenes para mandárselas al cliente.

Una función del complemento de Presto permite animar la visualización y mostrar la ejecución mes a mes con un retardo programable.

# **UN PROCESO VIABLE Y PRÁCTICO**

Como todos los pasos anteriores, salvo la asignación de unidades de obra, son automáticos, el proceso dura menos de

una hora y es escalable a obras de cualquier tamaño.

Los procedimientos automáticos aplicados se pueden reemplazar por procesos más ajustados, por ejemplo, sustituyendo la planificación rápida mediante curvas S por una red de precedencias y duraciones, que será necesaria en etapas más avanzadas del proyecto.

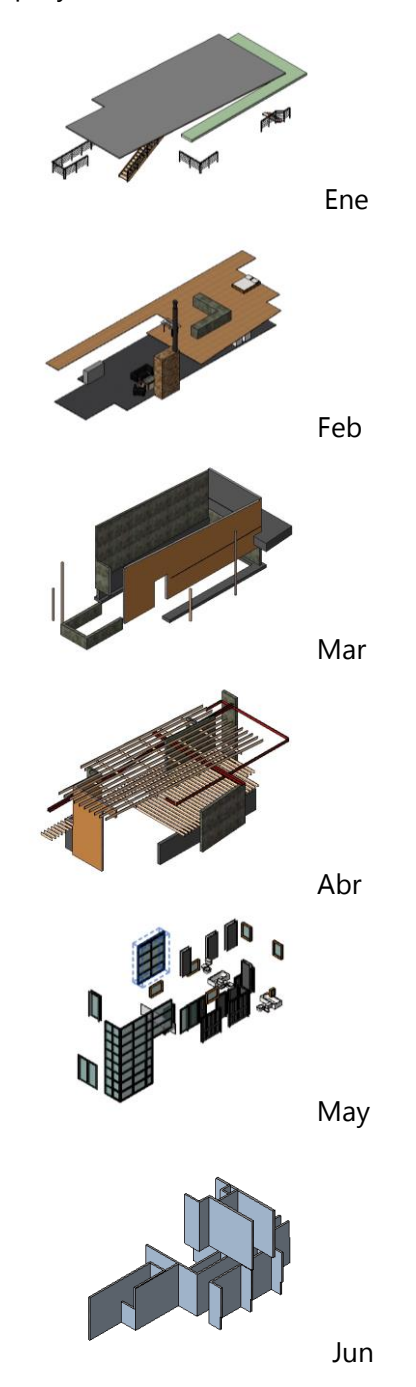

5 de diciembre de 2016 RIB Spain 2